View most recent version on Tango.us

#### **STEP 1**

### **[Review the details about Lottery](https://lafayette.datacenter.adirondacksolutions.com/lafayette_thdss_test_support/)**

Information includes the name of the process, the first assigned group selection time, interval between assigned start times, the timeframe for the lottery (time spans from the point you can view the available spaces through the close of the process).

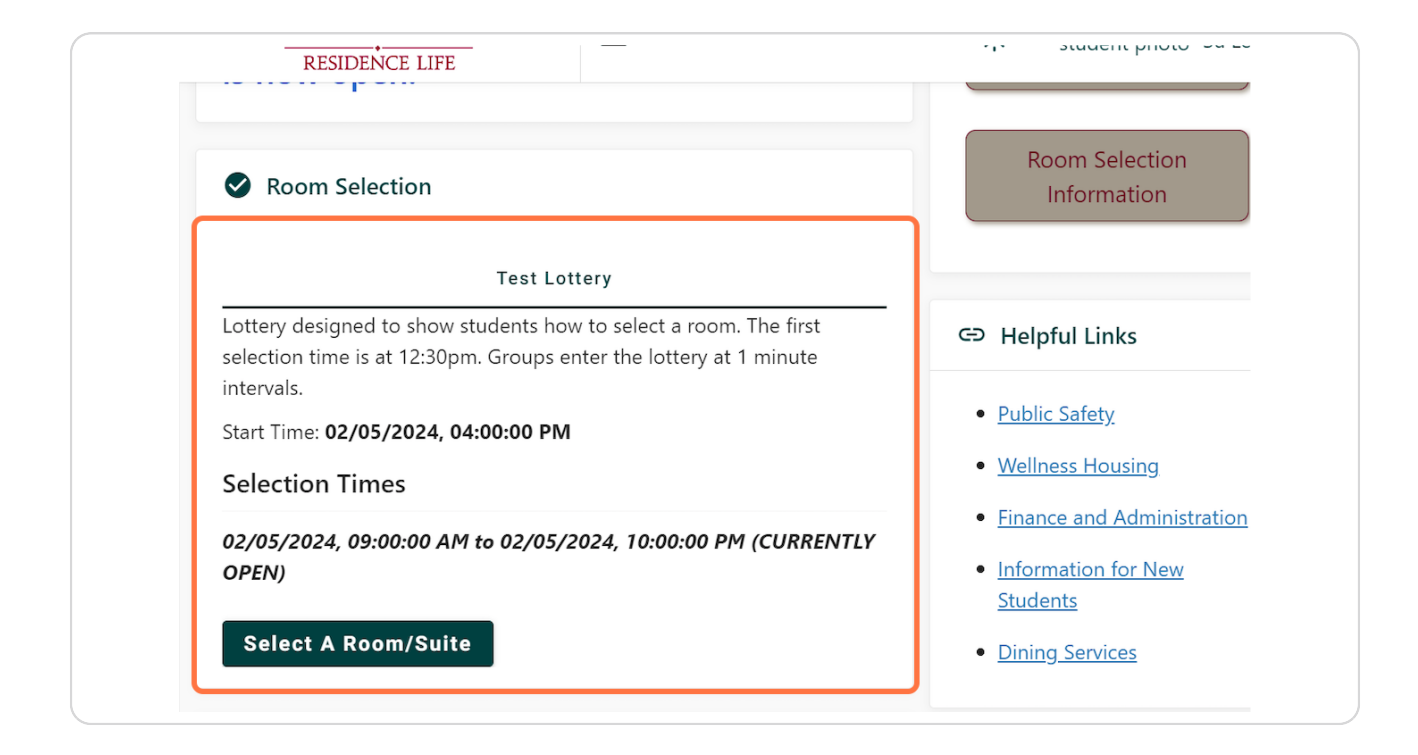

[Created with](https://tango.us?utm_source=pdf&utm_medium=pdf&utm_campaign=workflow%20export%20links)  $\overline{lang}$ 

## **Note your Start Time**

This is the earliest time you or your group can select a room. To gauge where your group falls in the process, you can do some calculations based on the first group selection time and the time between assigned groups.

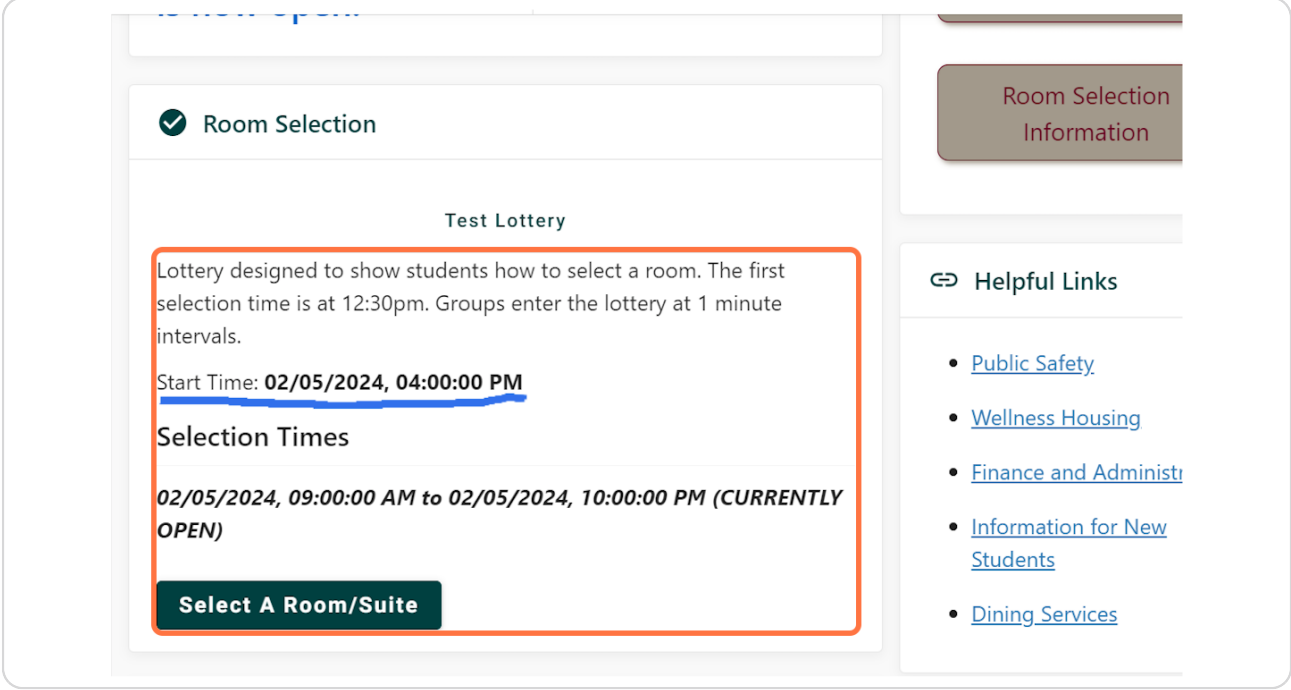

[Created with](https://tango.us?utm_source=pdf&utm_medium=pdf&utm_campaign=workflow%20export%20links)  $\overline{lango}$  3 of 12

### **View Available Rooms in Advance**

Click on 'Select a Room/Suite' to view spaces in the lottery. Once students begin selecting, the rooms list will be updated as rooms are chosen.

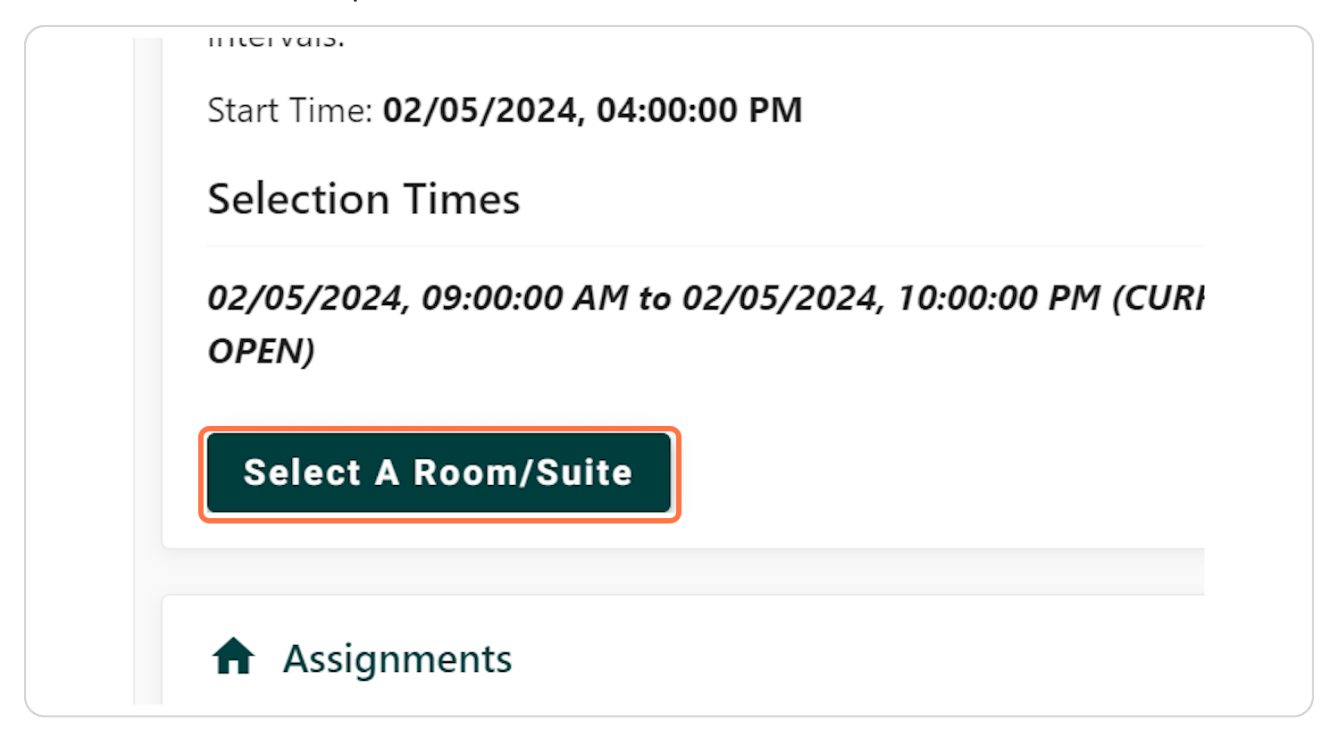

[Created with](https://tango.us?utm_source=pdf&utm_medium=pdf&utm_campaign=workflow%20export%20links)  $\overline{lang}$  $\circ$  4 of 12

## **Review the Important Message…**

This will remind you about the time you can first select.

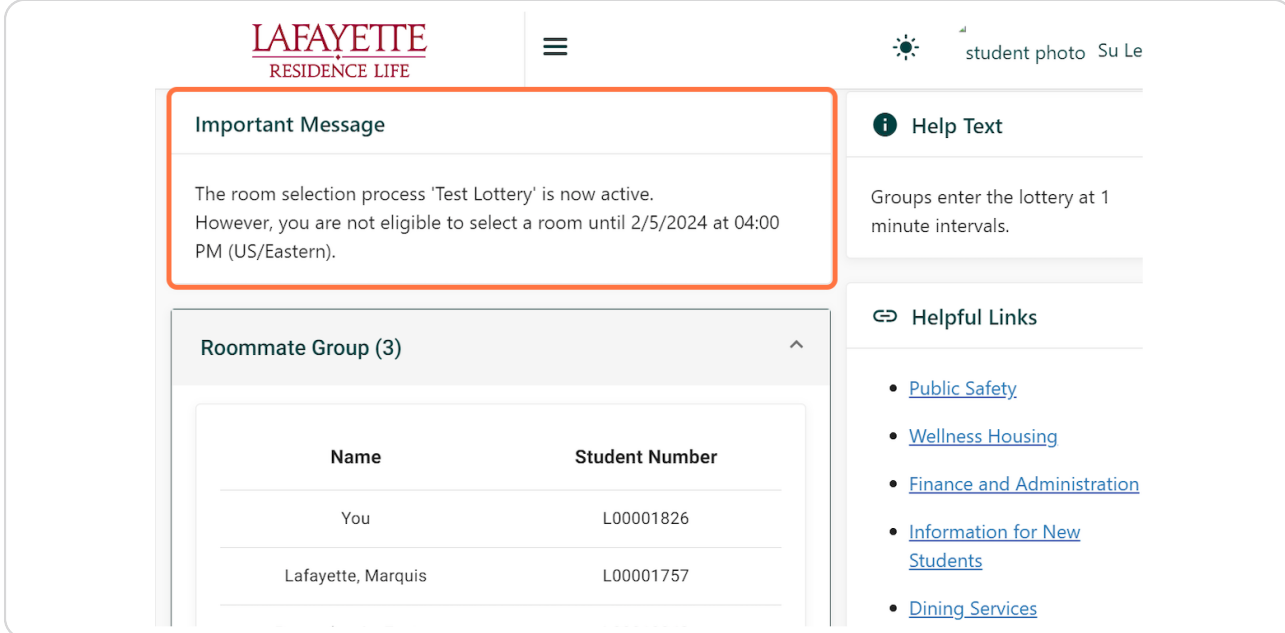

#### **STEP 5**

## **Click on Select from Room List**

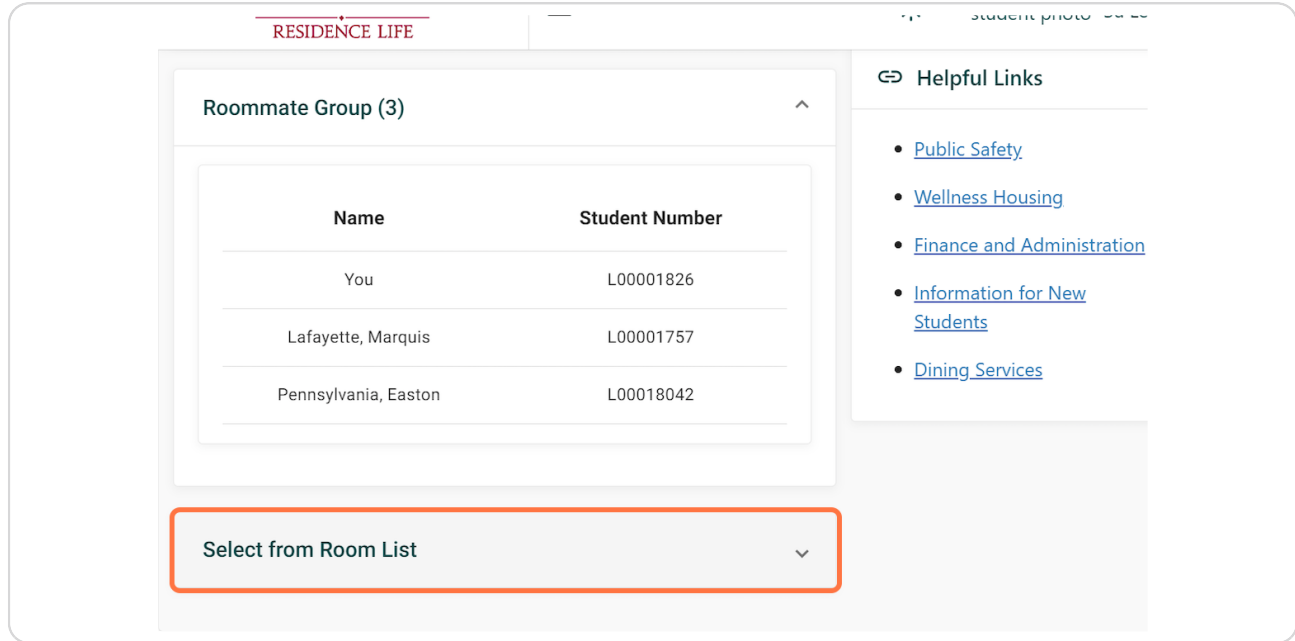

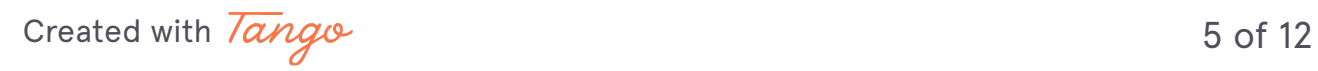

## **Filter or No Filter**

No filter will return list of all available rooms for your group size or show only rooms in a selected hall.

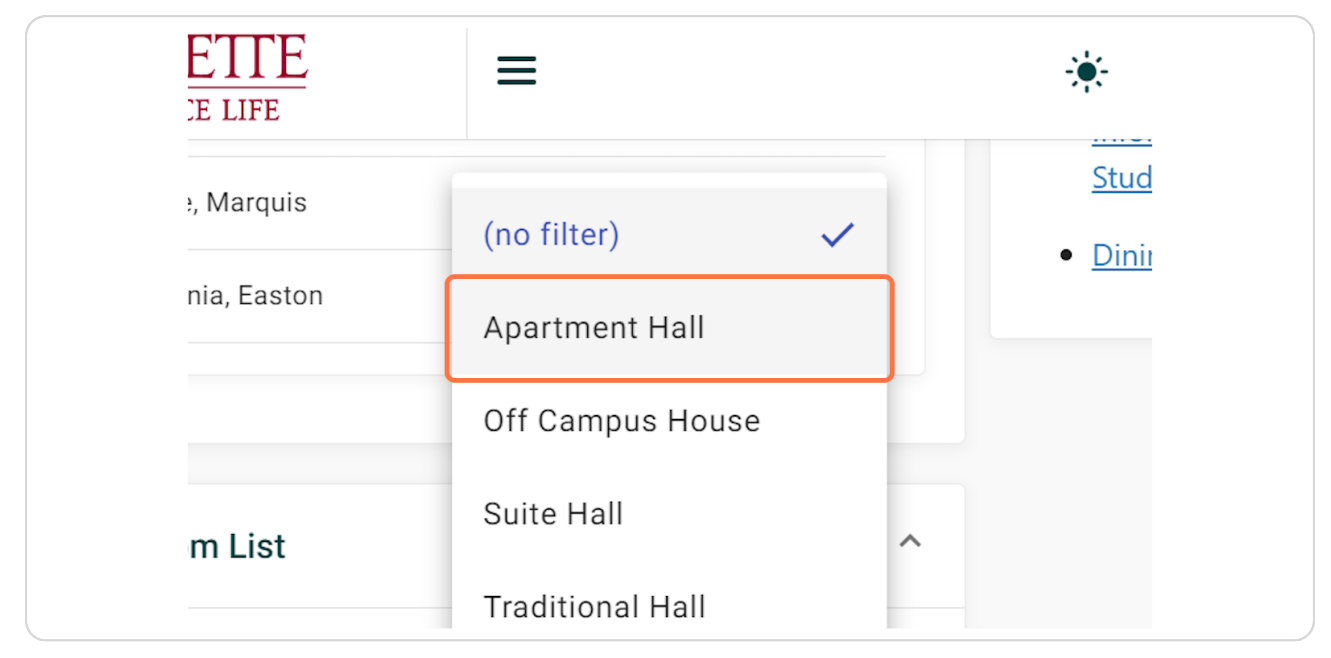

### **STEP 7**

## **Click on Search Available Rooms**

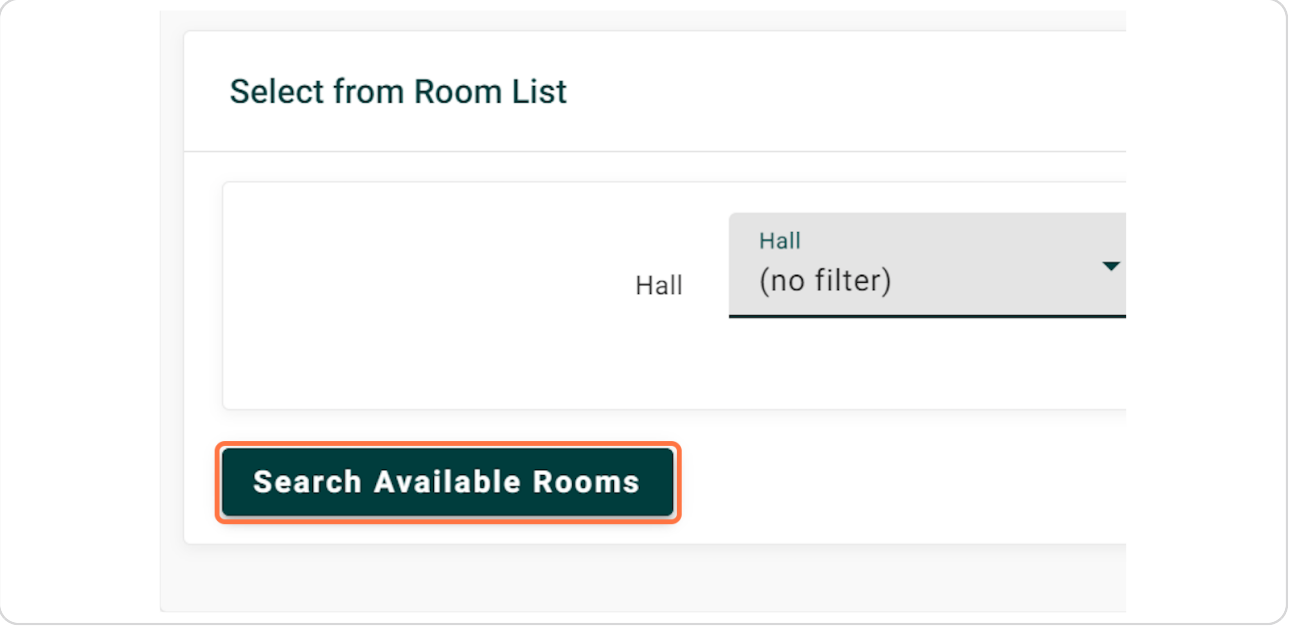

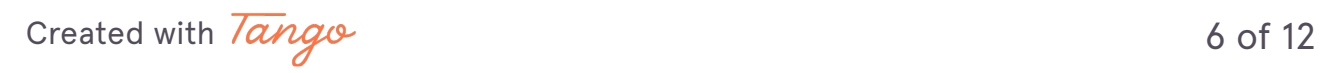

### **Review Rooms**

Each listing includes the Room Type,  $#$  beds in that room, if the space is in a suite, the total number of beds in the unit will be listed, along with the room rate.

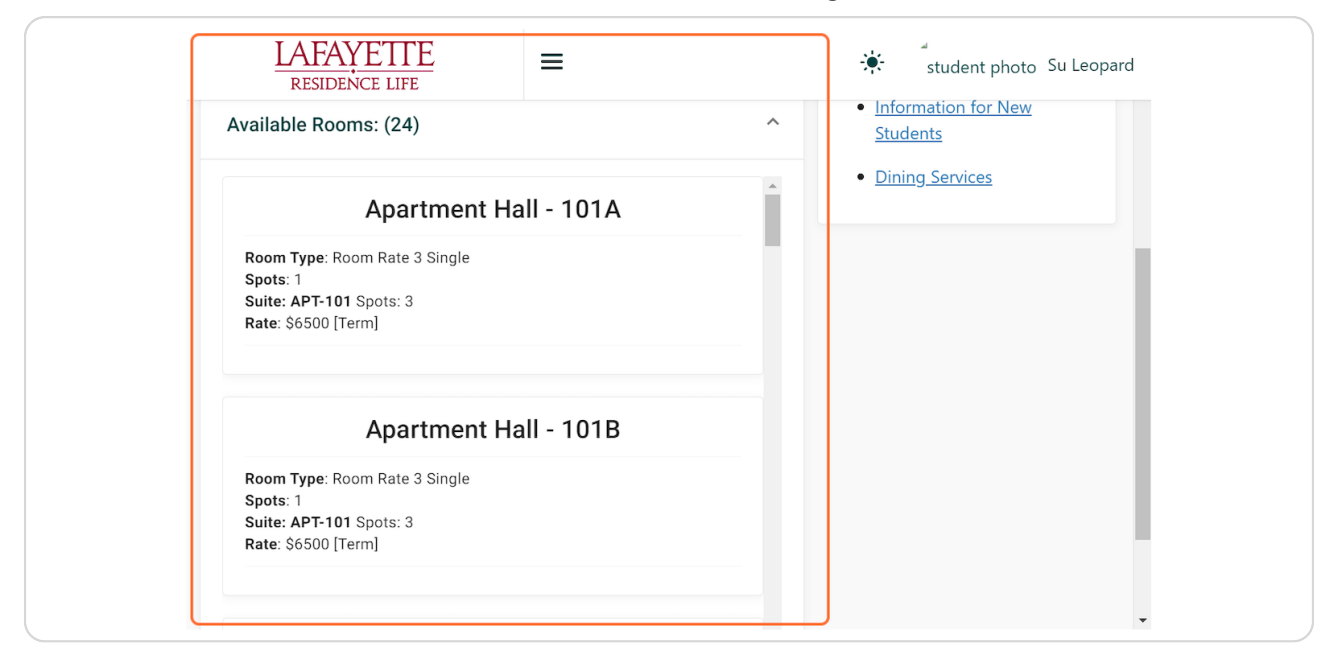

#### **STEP 9**

## **Select a room once your Start Time has come**

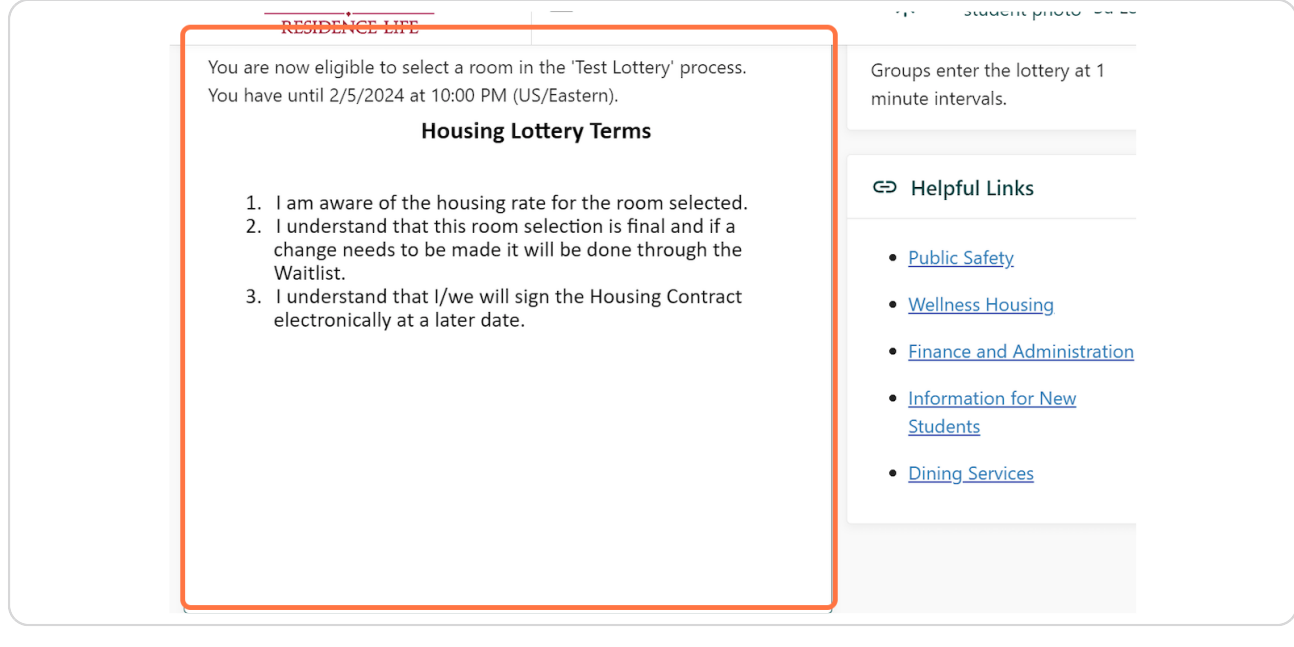

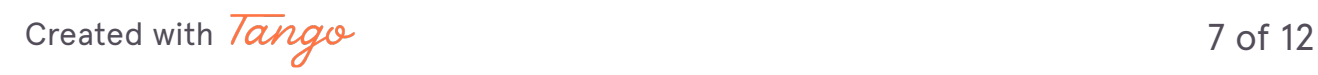

## **Click on Select from Room List**

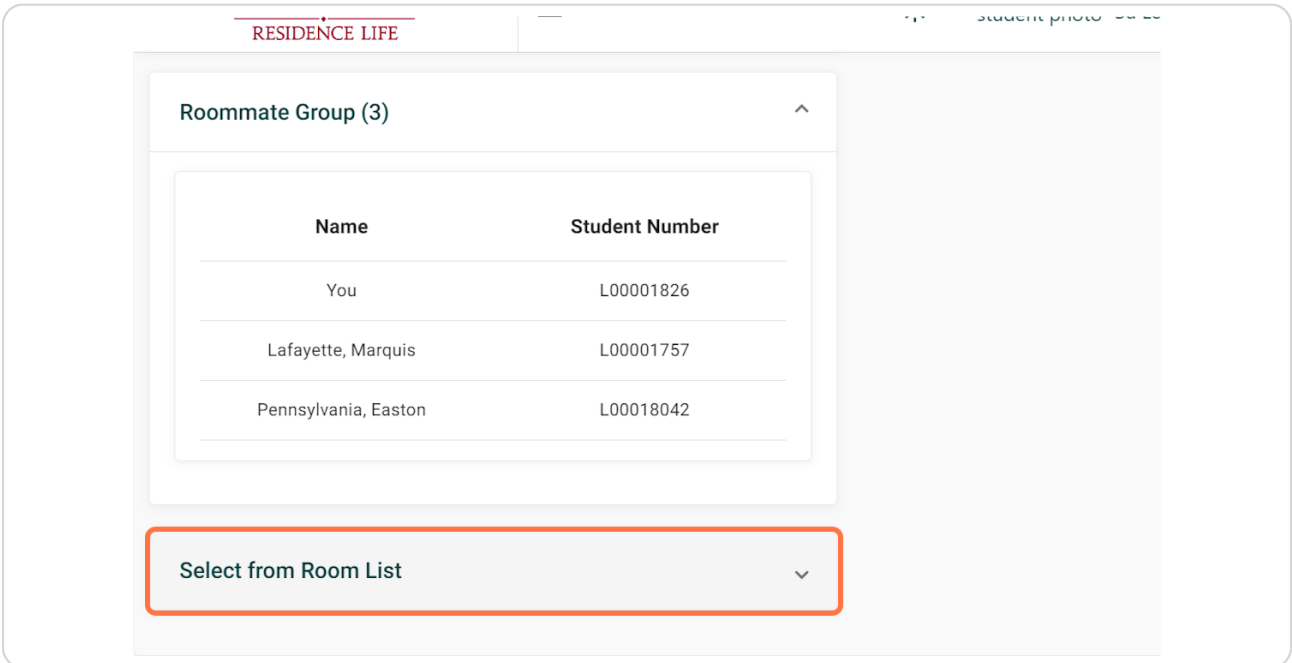

#### **STEP 11**

## **Click on Search Available Rooms**

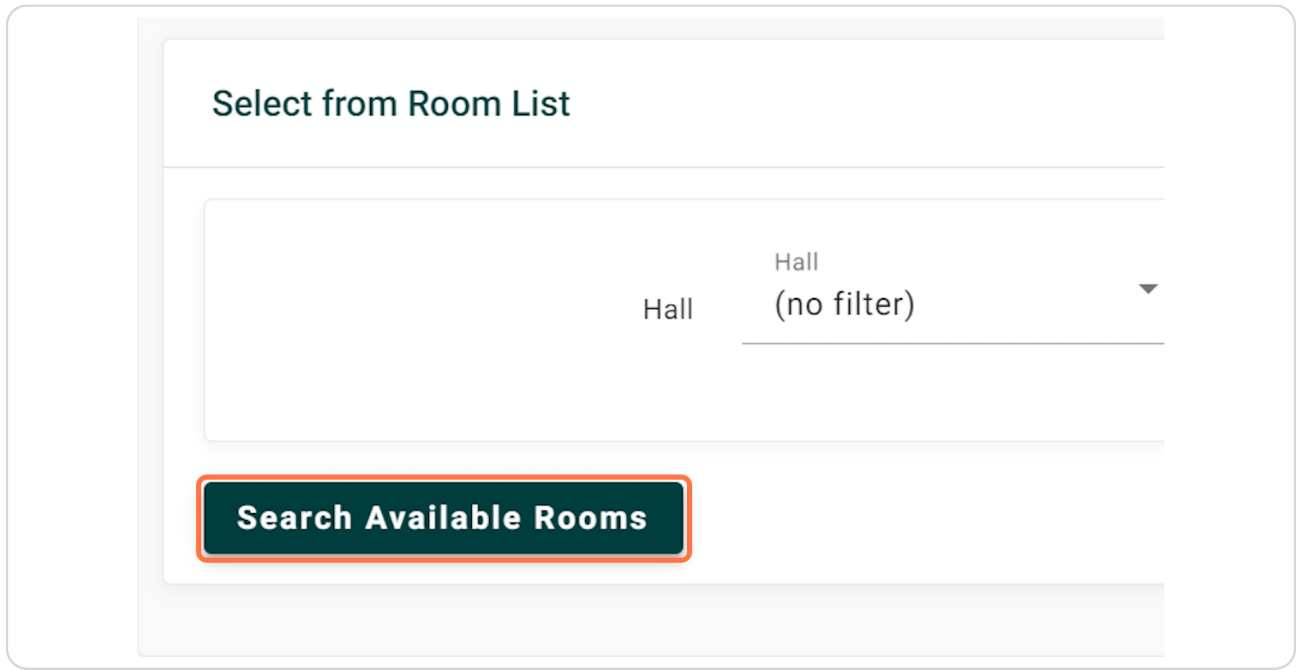

[Created with](https://tango.us?utm_source=pdf&utm_medium=pdf&utm_campaign=workflow%20export%20links)  $\overline{lango}$  8 of 12

### **Click on Select Room/Suite**

Room Type: Room Rate 3 Single Spots: 1 Suite: APT-101 Spots: 3 Rate: \$6500 [Term]

 $\overline{\phantom{a}}$ 

**Select Room/Suite** 

# Apartment Hall - 101B

Room Type: Room Rate 3 Single

#### **STEP 13**

### **Assign each roommate to a bedroom**

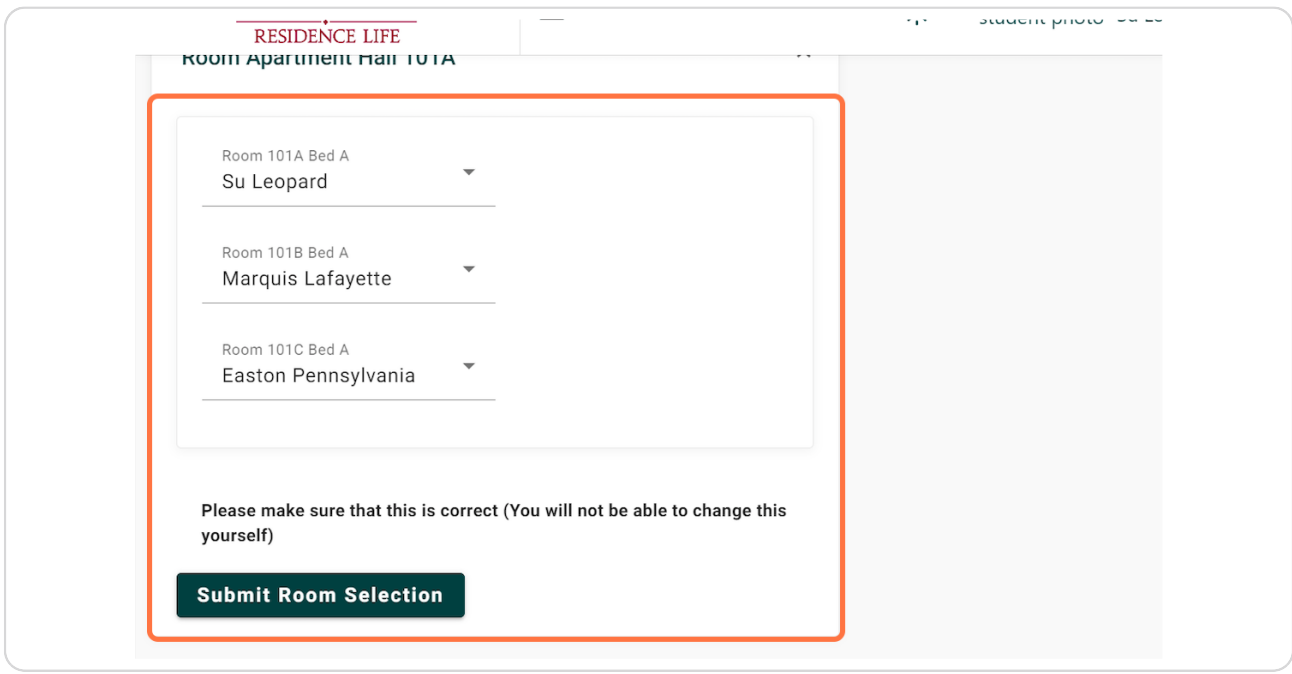

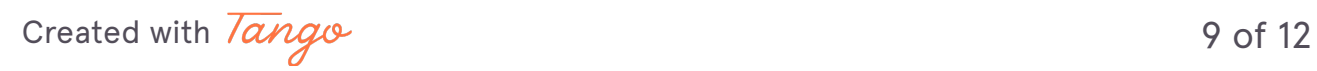

## **Click on Submit Room Selection**

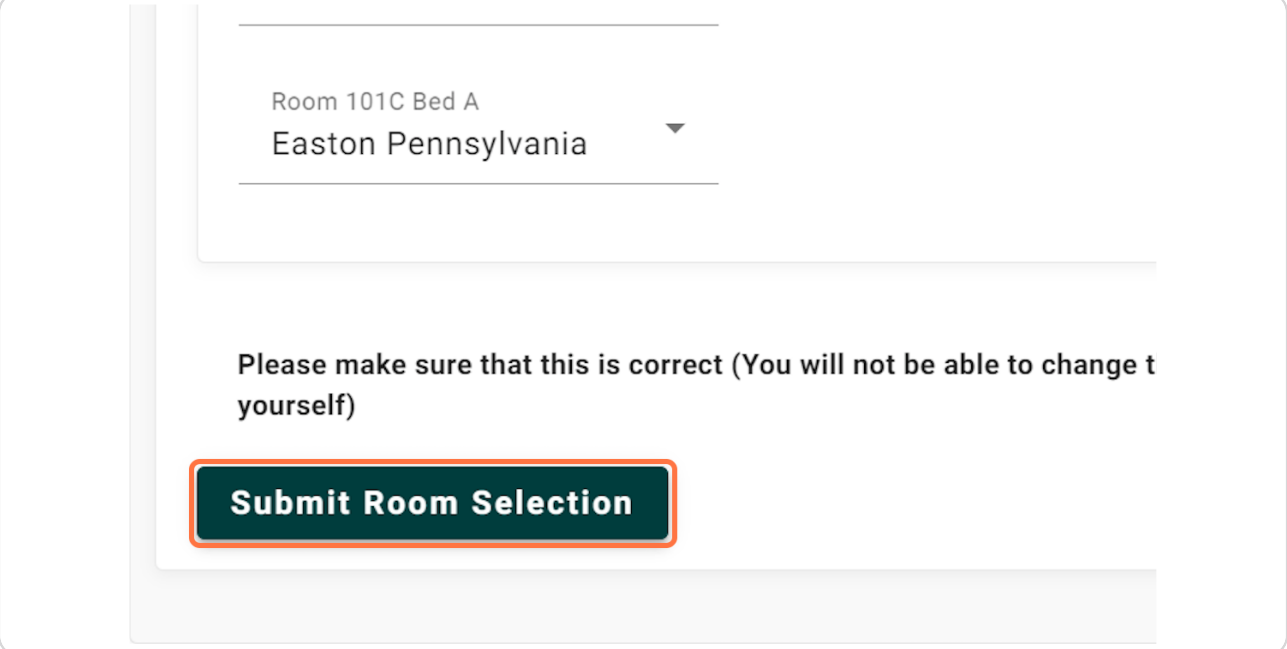

#### **STEP 15**

## **Message indicates you have selected**

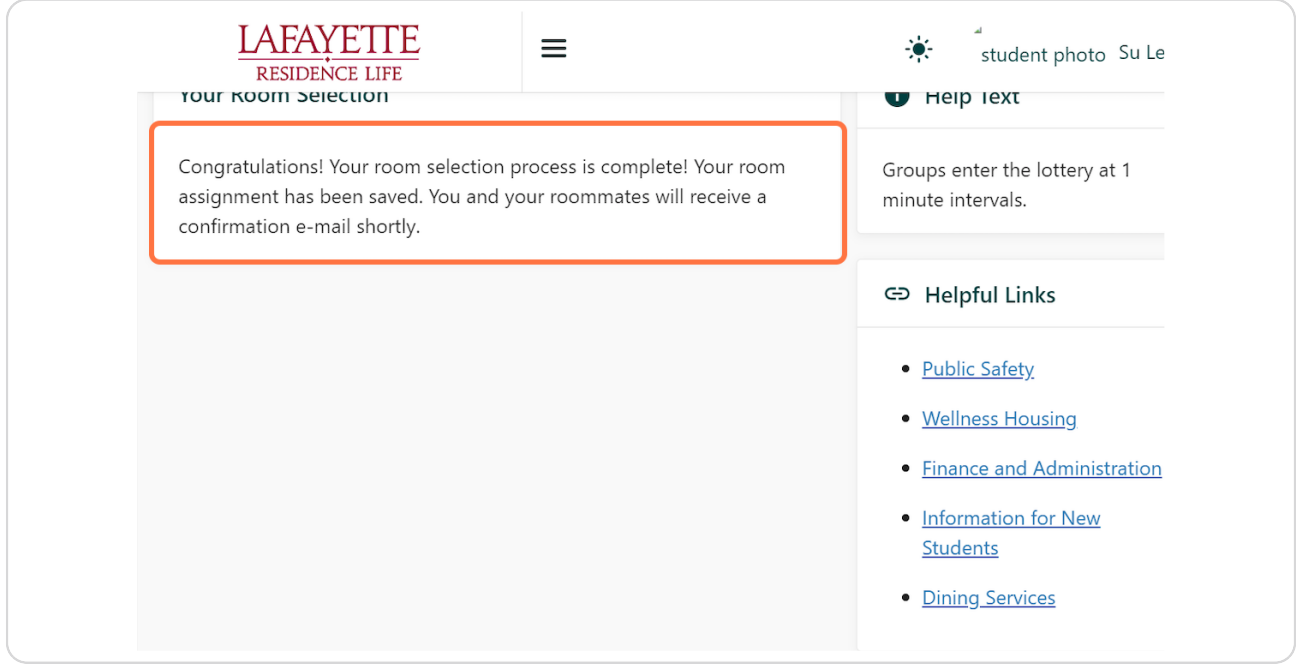

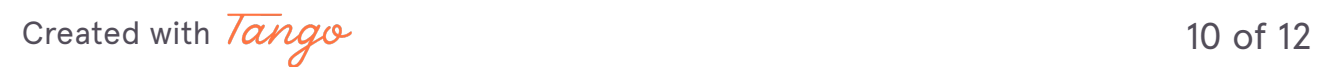

## **View your selected room on the Home page**

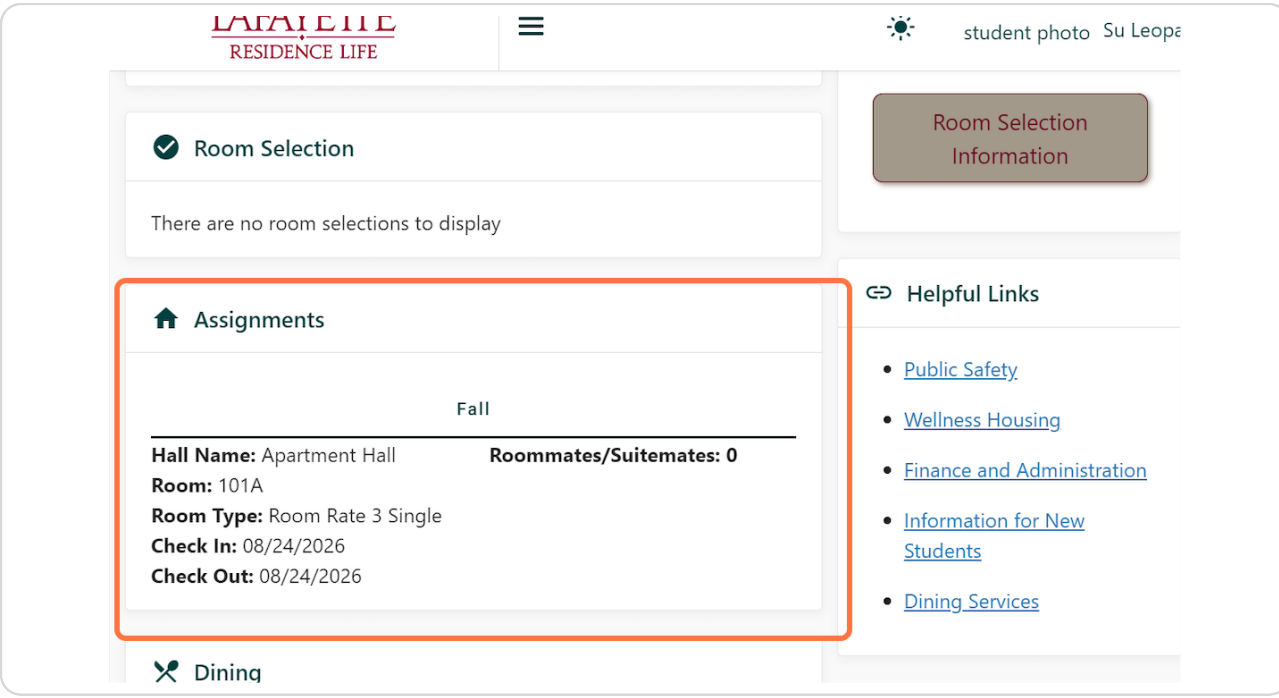

[Created with](https://tango.us?utm_source=pdf&utm_medium=pdf&utm_campaign=workflow%20export%20links)  $\overline{lang}$